///////////////////////////////////////////////////// ICC WordPress基礎 2022年 vol.24 バックアップやアップデートのの手 順書 ・WordPressのプラグインの手動アップ デート設定 ・WordPressのプラグインの自動アップ デート設定 ・Updraft plusの手動バックアップ、改ざ ん、復元 ・Updraft plusの自動バックアップ ///////////////////////////////////////////////////// **========================== WordPress**でプラグインやテーマを手 動アップデートする方法 **==========================**

更新通知は管理画面に赤いバッジで アップデートがあるプラグインの数字が 表示されるのでわかりやすい。

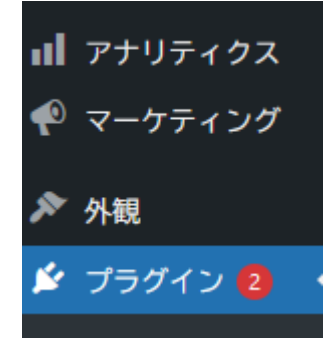

プラグインの場合

● 管理画面 > プラグインの一覧画面を 開きます。

-------------------------------------------------------

-------------------------------------------------------

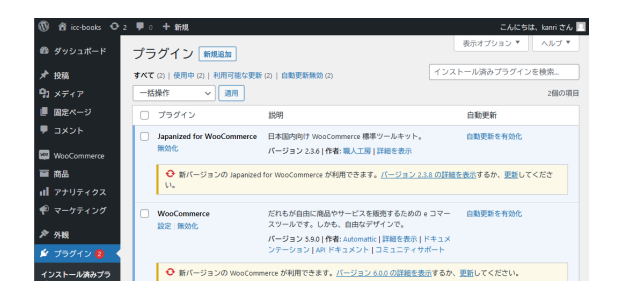

更新リンクをクリックで手動アップデー ト完了です。

**◆ 新バージョンの Japanized for WooCommerce** が利用できます。バージョン 2.3.8 の詳細を表示す 更新 てください。 るか、

-------------------------------------------------------

-------------------------------------------------------

テーマの場合

● 管理画面 > 外観 > テーマの一覧画 面を開きます。

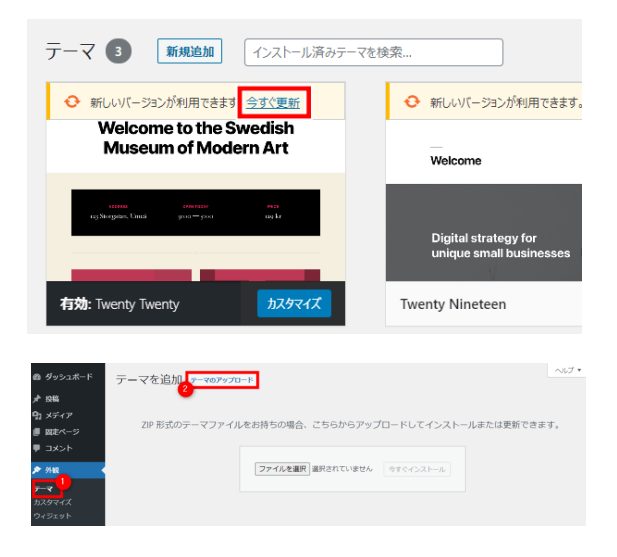

- 管理画面[外観]>[テーマ]をクリックする と、インストール済みのテーマが一覧表 示されます。
- 更新が完了すると、「更新しました」が表 示されます。

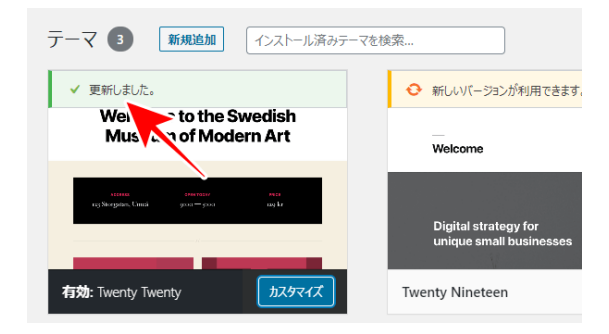

**==========================**

**WordPress**でプラグインやテーマを自 動更新する方法

**==========================**

-------------------------------------------------------

-------------------------------------------------------

プラグインの場合

● 管理画面 > プラグインの一覧画面を 開きます。

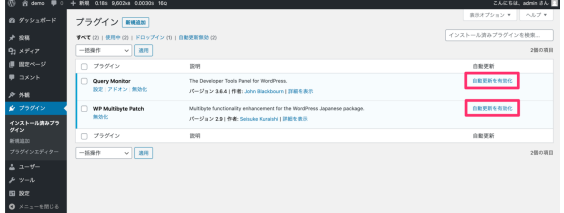

各プラグインの一番右の列にある「自動 更新を有効化」をクリックすると、そのプラ グインの自動更新が有効になります。

-------------------------------------------------------

-------------------------------------------------------

テーマの場合

● 管理画面 > 外観 > テーマの一覧画 面を開きます。

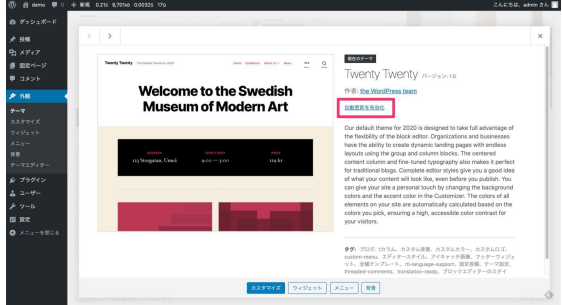

各テーマの詳細を開き、その中にある「自 動更新を有効化」をクリックすると、その テーマの自動更新が有効になります。

プラグインと同様に「自動更新を無効化」 をクリックするとまた無効に戻すこともで きます。

------------------------------------------------------- 自動更新後の通知メール

ちなみに、実際に自動更新が行われる と、通知メールが管理者メールアドレス宛 に送られます。

-------------------------------------------------------

**==========================**

**Updraft plus**の手動バックアップ、改 ざん、復元

**==========================**

------------------------------------------------------- **Updraft plus**の手動バックアップ

-------------------------------------------------------

2

(授業中に補います)

**icc-books**を**"**改ざん**"**してみよう

-------------------------------------------------------

-------------------------------------------------------

## **icc-books**のショップ内のデータを自 分で改ざん**(**変更**)**してみよう。

例えば・・・

- ショップの名前を変更
- 同じ本(商品)を20個複製
- 登録した本の画像を別のものに
- 本の値段を変える
- テーマ(外観)を別のものに
- スライドを入れてみる
- 地図を入れてみる
- Twitterを埋め込んでみる
- ユーチューブを埋め込んでみる
- お問い合わせフォームの文言を方言 に変えてみる
- 気になるプラグインを片っ端からイン ストールしてみる

など、過去にWordPressサイト制作で 習ったことや、こんなことはできないか? といったチャレンジ的なことなんでも変更 してみましょう。

-------------------------------------------------------

-------------------------------------------------------

## **Updraft plus**で復元

**==========================**

**Updraft plus**の自動バックアップ

**==========================**

- WP管理画面 > 設定 >UpdraftPlus バックアップ をひらく
- 「設定」タブをクリック

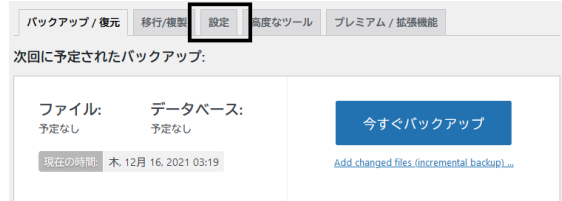

------------------------------------------------------

-------------------------------------------------------

スケジュール設定

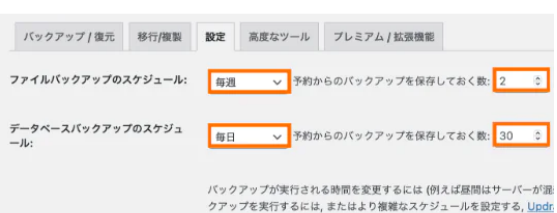

スケジュールの項目では、以下の通り設 定を行ってください。

- ファイルバックアップ: 毎週/4
- データベースバックアップ: 毎日/7

以上で、テーマ/プラグイン/アップロードし た画像などは週1回、過去4週分のバック アップが自動で保存される。記事は毎 日、過去7日分のバックアップが自動で保 存される。

サイトの更新頻度や運営方針、バックアッ プ先の空き容量を考慮して、バックアップ の頻度を決める。

------------------------------------------------------

-------------------------------------------------------

保存先の設定

● 保存先はクラウドストレージに設定す るのが便利。 (DropboxやGoogle Driveなど)

------------------------------------------------------

お疲れさまでした。

## バックアップ対象の設定

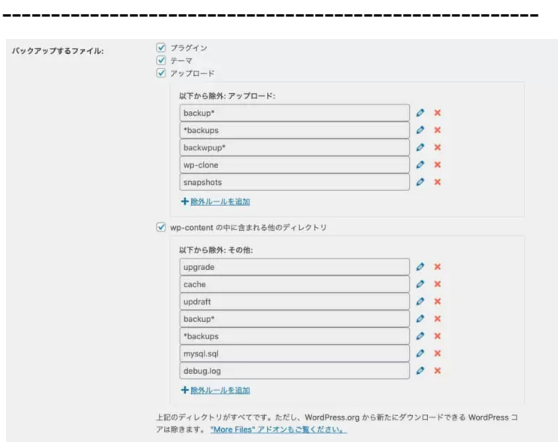

● バックアップするファイル: 全てチェッ ク

基本的には、デフォルトのままで問題な いので、そのまま進みましょう。

------------------------------------------------------

## その他の設定

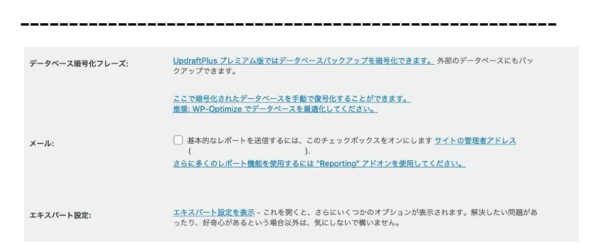

その他の項目も特に変更は必要ありませ ん。バックアップ通知のレポートが欲しい 場合は、メールにチェックを入れておいて もOKです。

最後に、「変更を保存」をクリックすれば、 設定したスケジュール通りに自動バック アップが実行されるようになります。

以上で自動バックアップの設定は完了で す。